# **Wie funktioniert Locus Map?**

### **Der erste Start von Locus**

Nach der Installation erscheint beim ersten Start der Kartenbildschirm mit geöffneten Hauptmenue:

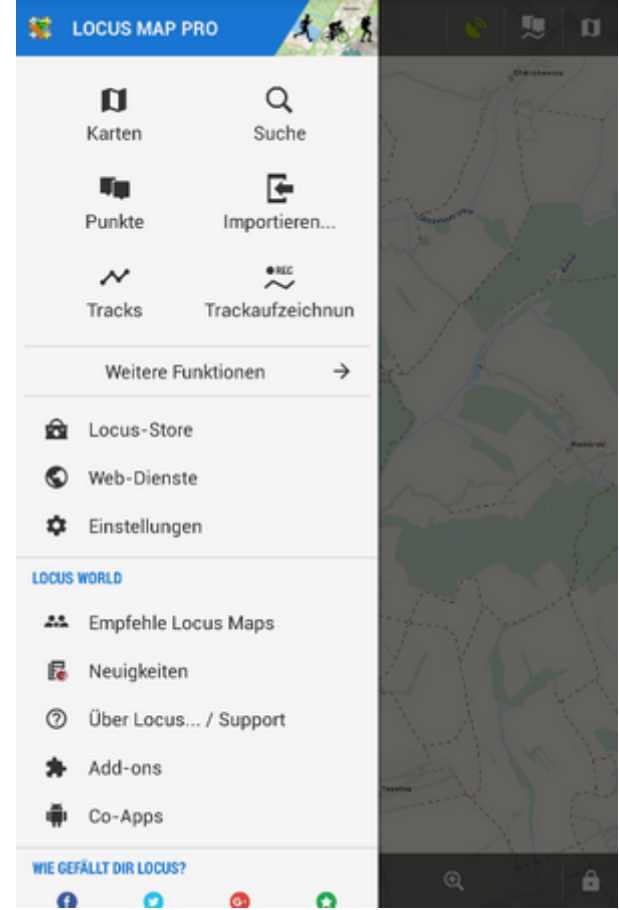

Sie können dieses Menü einfach nach links wegschieben und haben dann mit den Kartenbildschirm arbeiten oder auch die einzelnen [Menüpunkte](#page-2-0) ausprobieren wie Karten, Punkte, Tracks etc.

## **Der Hauptbildschirm von Locus Map**

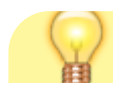

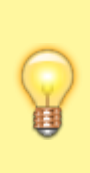

Der Hauptbildschirm zeigt eine **online Landkarte** die **Locus map** automatisch wählt je nachdem in welchen Land Sie sich zum Zeitpunkt der Installation befinden. Zum Beispiel für Ungarn die Turaterkep Classic Karte, für Neu Seeland die NZTopoMaps, USGS Karten für Kunden in den USA usw.. In jeden Fall werden Sie eine Landkarte sehen, vorausgesetzt Sie sind immer noch **online**.

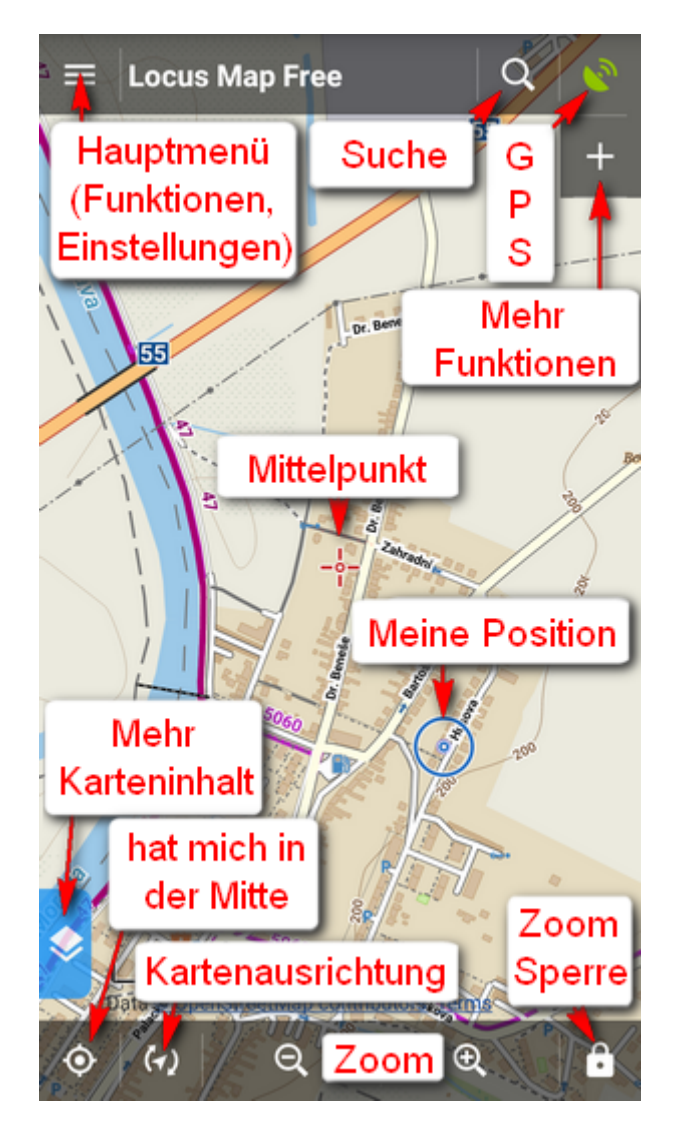

Sie können die Karte bewegen indem sie diese einfach **anfassen (touch) und verschieben**, hinein und heraus zoomen indem Sie auf die entsprechenden **Schaltflächen tippen**

oder durch **Auf.- und Zuziehen** mit zwei Fingern . Wenn Sie die Bedienung mit einer Hand vorziehen so können Sie auf die Karte **doppeltippen und schieben** um zu zoomen.

• Wollen Sie Ihre Position auf der Karte sehen so tippen Sie auf die Zentrier-Schaltfläche  $\bm{\odot}$ in

der linken unteren Ecke. Ihre Position wird zum Mittelpunkt der Karte .

Bitte beachten Sie das dazu auf Ihren Gerät das **GPS aktiviert sein muss**. Wenn Sie unsicher sind wie das im Detail zu bewerkstelligen ist so gibt es hier [eine](https://support.google.com/nexus/answer/3467281?hl=de) [allgemeine Anleitung >>](https://support.google.com/nexus/answer/3467281?hl=de)

Wenn Sie die **Karte** entsprechend Ihrer Ausrichtung **drehen wollen** tippen Sie auf die Schaltfläche rechts neben der Zentrierschaltfläche. Wenn Ihr Smartphone mit einem Hardwarekompass ausgestattet ist können Sie abgesehen von **Karte drehen** noch eine zweite

Option wählen:  $\bullet$  Blickrichtung anzeigen vom selben Menü.(Wenn Ihr Smartphone keinen Hardwarekompass hat wird diese Option ausgeblendet)

- **sperrt** das Zoomen oder die Karten Bildschirme und bietet auch eine **Lupe**! Das werden alle Brillenträger unter uns zu schätzen wissen!
- Für den Wechsel auf eine andere Karte, tippen Sie auf diese **Lud** Schaltfläche in der rechten oberen Ecke des Bildschirms. Damit schalten Sie in das Kartenmenü das eine grosse Auswahl an **online Karten** bereit hält um diese **darzustellen oder für die offline Nutzung zu speichern**. Entscheiden Sie sich für eine Karte und tippen Sie darauf - und das war es!

Stellen Sie sicher das Sie über eine **Verbindung mit dem Internet** verfügen wenn Sie **Online-Karten** verwenden!

#### <span id="page-2-0"></span>**Das Hauptmenü**

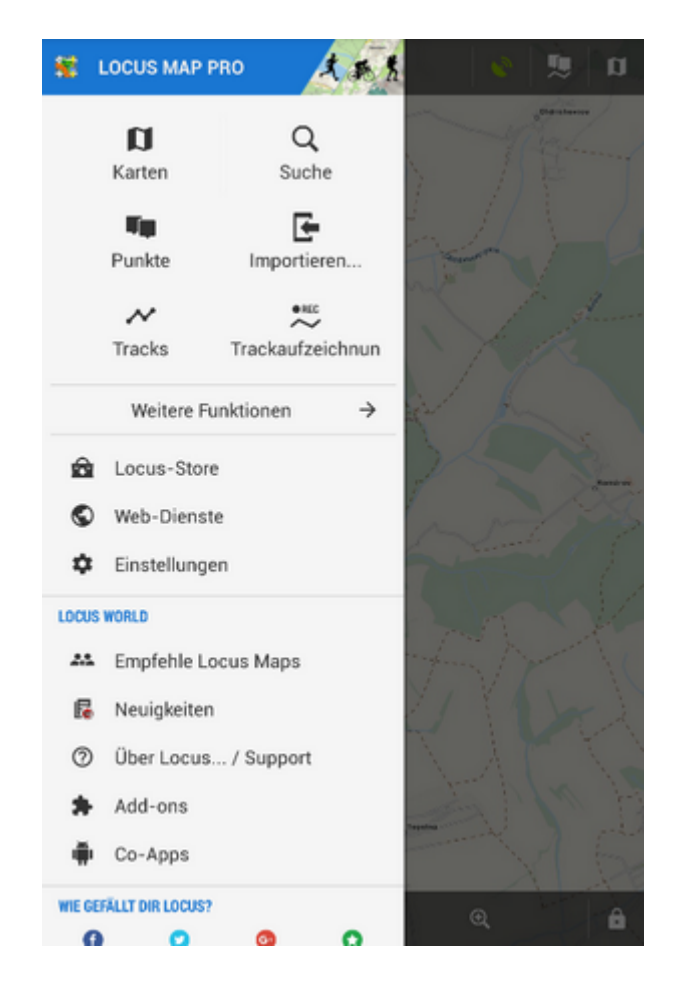

- wird aufgerufen durch Tippen auf die Schaltfläche im **oberen rechten Eck**
- es besteht aus sechs Schaltflächen die zu den Hauptfunktionen von Locus Map führen -

**[Karten](https://docs.locusmap.eu/doku.php?id=de:manual:user_guide:maps)**, **[Suche,](https://docs.locusmap.eu/doku.php?id=de:manual:user_guide:functions:search) [Punkte,](https://docs.locusmap.eu/doku.php?id=de:manual:user_guide:points) [Daten importieren,](https://docs.locusmap.eu/doku.php?id=de:manual:user_guide:functions:data_import) [Tracks](https://docs.locusmap.eu/doku.php?id=de:manual:user_guide:tracks)** und**[Trackaufzeichnung](https://docs.locusmap.eu/doku.php?id=de:manual:user_guide:tracks:recording)**

- **Weitere Funktionen**, die die weiteren **[Funktionen](https://docs.locusmap.eu/doku.php?id=de:manual:user_guide:functions)** von Locus Map einblendet.
- **[Locus Store](https://docs.locusmap.eu/doku.php?id=de:manual:user_guide:locus_store:about)**  hier können Sie **Karten und weitere Artikel erwerben und herunterladen**
- [Web Dienste](https://docs.locusmap.eu/doku.php?id=de:manual:user_guide:add-ons#web_services)  in Locus Map integrierbare Inhalte von Drittanbietern
- **[Einstellungen](https://docs.locusmap.eu/doku.php?id=de:manual:user_guide:settings)**  alle Einstellungen von Locus Map

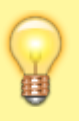

Die Belegung und auch die Reihenfolge dieser Schaltflächen kann durch langes Drücken > auswählen der Funktion aus der Liste und verschieben geädert werden. Mehr im Kapitel [Einstellungen Hauptmenü >>](https://docs.locusmap.eu/doku.php?id=de:manual:user_guide:settings:mainmenu)

#### **Locus World**

Ein weiterer Teil des Hauptmenüs [der hier im Detail beschrieben ist >>](https://docs.locusmap.eu/doku.php?id=de:manual:user_guide:settings:mainmenu)

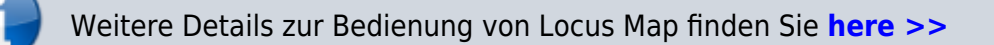

Ist dieser Beitrag nützlich für Sie? Bitte bewerten Sie:

 $\star \star \star \star$  from 29 votes Rate

From: <https://docs.locusmap.eu/> - **Locus Map - knowledge base**

Permanent link: **<https://docs.locusmap.eu/doku.php?id=de:manual:basics:locuscontrol>**

Last update: **2017/03/13 14:26**

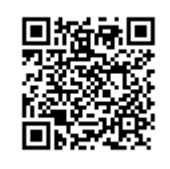